#### **Инструкция пользователя к замку DS019F-TY**

### **Вход в меню настроек**

Заводской пароль администратора 123456, без добавления нового администратора любой код, карта или отпечаток пальца могут открыть замок.

После добавления администратора код, карта или отпечаток пальца, которые не внесены в систему, не могут открыть замок.

Коснитесь панели для активации клавиатуры, затем нажмите [\*] и [#]. Система попросит ввести пароль администратора, по умолчанию пароль 123456. Введите пароль и нажмите # для подтверждения.

При первом входе в меню система потребует ввести первого администратора, для этого можно ввести любой новый пароль, карту, либо отпечаток пальца (4 раза). После этого при каждом входе в меню настроек потребуется вводить отпечаток пальца администратора, карту либо заводской/измененный пароль.

### **Меню настроек**

- 1. Добавить пользователя
- 2. Удалить пользователя
- 3. Настройка приложения (неактивна, осуществляется в мобильном приложении)
- 4. Восстановление заводских настроек

### **Смена языка**

Система поддерживает английский (по умолчанию) и китайский язык. Для смены языка необходимо нажать кнопку на задней панели в отсеке для батарей и удерживать ее 15-20сек до смены языка

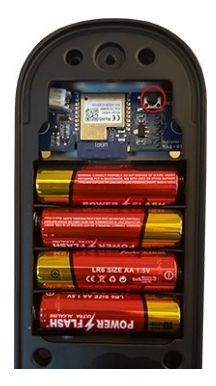

## **1. Добавление пользователей**

Дотроньтесь до панели, нажмите [\*]+[#], войдите как администратор в систему,

выберите [1.Add users] для добавления нового пользователя, кода либо карты, подтвердите введенные

данные нажатием [#]. Вы можете добавить несколько пользователей подряд.

**Важно!** При добавлении пользователей система сперва попросит добавить второго администратора. Наличие двух администраторов необходимое требование для работы замка.

#### **2. Удаление администратора и пользователей**

Войдите как администратор в систему

 выберите [2. Delete users] для удаления пользователя, кода либо карты, приложите отпечаток пальца, либо карту, либо введите номер пользователя или код, который необходимо удалить, затем подтвердите нажатием [#].

# **Настройка приложения**

**Скачайте приложение**

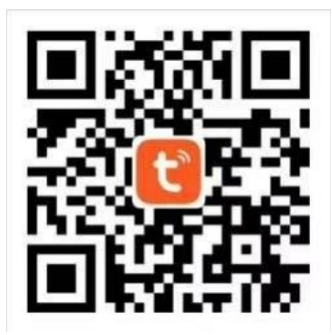

Найдите "Tuya Smart" в маркете приложений либо отсканируйте QR код

#### **Зарегистрируйтесь/Войдите/Установите пароль**

После скачивания и установки приложения Вы можете зарегистрироваться без аккаунта. Если у Вас есть аккаунт, Вы можете войти в него. Если Вы забыли пароль, Вы можете восстановить его.

#### **Добавления WiFi замка в приложение**

 $\overline{(1)}$  Убедитесь, что в систему добавлен хотя бы один администратор, далее Вы сможете добавить в приложении WiFi замок.

② Нажмите «Добавить устройство» (Add Device) или "+" в правом верхнем углу главной страницы приложения

② Нажмите «Камера и замок» (Camera & Lock), найдите «Замок (Wi-Fi)»

 $\overline{3}$ ) Выберите вашу 2.4GHz Wi-Fi сеть и введите пароль к ней

④ Запустите поиск устройства в приложении

⑤ На задней панели в отсеке для батарей нажмите и удерживайте 5сек кнопку до появления мигающей цифры 5 на табло

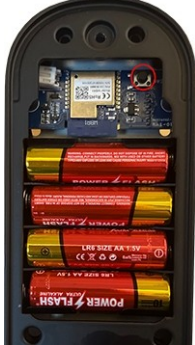

⑥ Дождитесь сообщения о добавлении устройства, задайте имя устройства [Device Name], нажмите готово [Finish].

Важно: скорость подключения к сети WIFI может занять 15~50 секунд. Необходимо подключаться только к сети 2.4GHz.

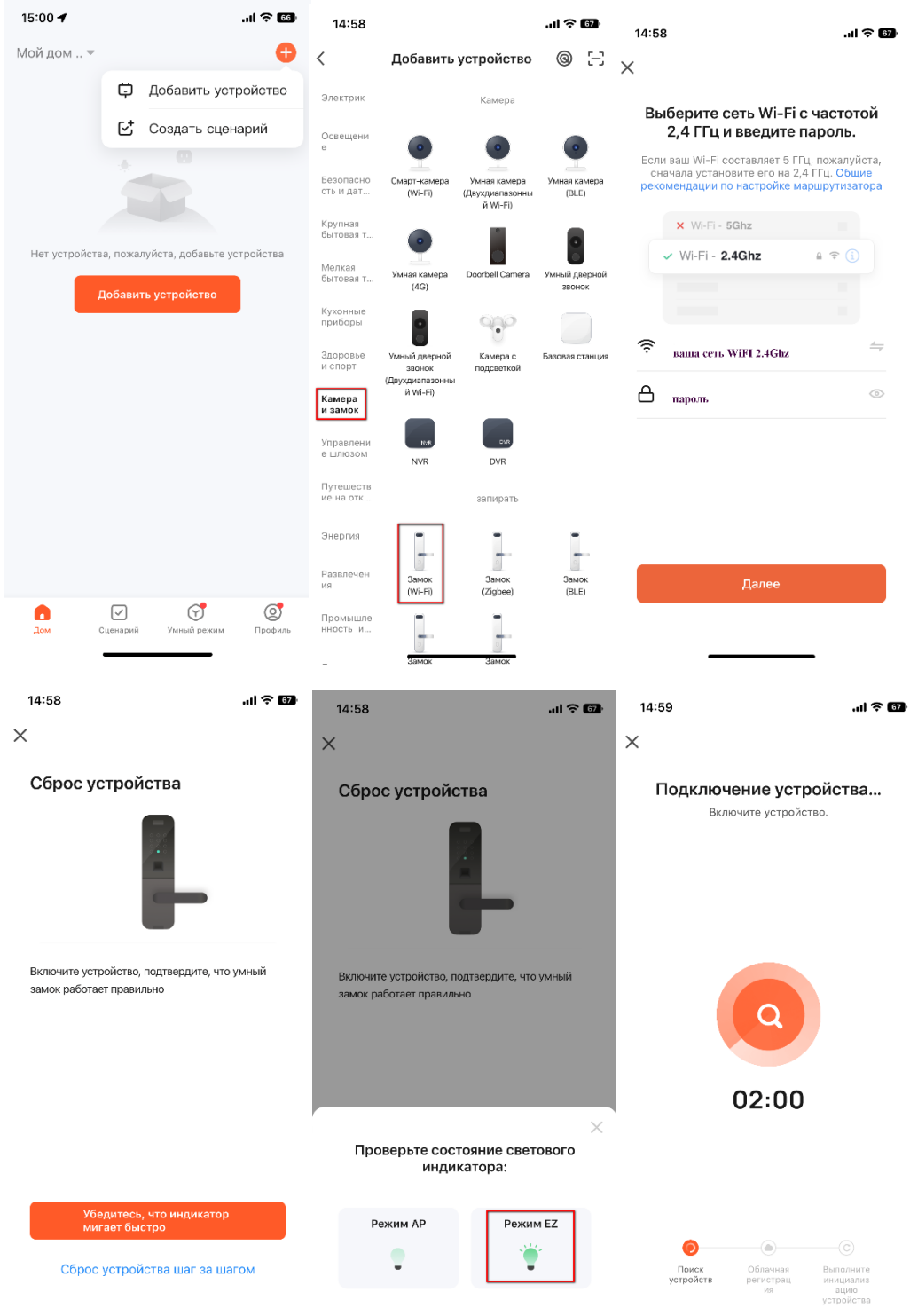